# **& YAMAHA VL Visual Editor Bedienungsanleitung**

**Wichtige Hinweise**

Der "VL Visual Editor" (der Visual Editor) bietet eine einfache, intuitive Art der Erzeugung, Bearbeitung und Speicherung der Basis-Voices für die Yamaha VL-Plug-in-Erweiterungskarte.

Nehmen Sie keine Bedienungsvorgänge am Synthesizer/Tongenerator selbst vor, während Sie die Voices mit dem Visual Editor bearbeiten, da Sie durch diese Bedienung der "Hardware" unabsichtlich die Voice-Edit-Parameter ändern könnten.

# **Copyright-Hinweise**

- **Im Sinne des Urheberrechts sind dieses Programm und diese Bedienungsanleitung alleiniges, geschütztes Eigentum der Yamaha Corporation.**
- **Das Kopieren der Software und die Vervielfältigung dieser Bedienungsanleitung als Ganzes oder in Teilen sind nur mit ausdrücklicher schriftlicher Genehmigung des Herstellers erlaubt.**
- **Das Kopieren kommerziell erhältlicher Musikdaten und/oder digitaler Audiodateien ist nur für den Privatgebrauch zulässig.**

# **Warenzeichen und eingetragene Warenzeichen**

- OMS<sup>®</sup> und  $\widehat{\mathbb{Q}}^m$  sind Warenzeichen der Firma Opcode Systems, Inc.
- **Die in dieser Bedienungsanleitung erwähnten Firmen- und Produktnamen sind Warenzeichen bzw. eingetragene Warenzeichen der betreffenden Firmen.**

#### **Hinweise**

- **Yamaha übernimmt keinerlei Garantie hinsichtlich der Nutzung dieser Software und der dazugehörigen Dokumentation und kann nicht für die Folgen der Nutzung von der Bedienungsanleitung und der Software verantwortlich gemacht werden.**
- **Die Fenster und Abbildungen in dieser Bedienungsanleitung dienen lediglich der Verdeutlichung von Funktionen und sind nicht immer mit den Fenstern und Abbildungen identisch, die Ihr Programm anzeigt.**

#### **Über diese Bedienungsanleitung**

**Die Bildschirmdarstellungen in dieser Anleitung zeigen meistens Windows-Systeme. Obwohl einige Bildschirmdarstellungen auf Macintosh-Systemen ein anderes Erscheinungsbild haben, sind die Grundfunktionen jedoch gleich.**

#### **Für Anwender von Windows**

Wenn Sie den VL Visual Editor benutzen, stellen Sie unter "Systemsteuerung I Anzeige I (Einstellungen I) Weitere Optionen" die Schriftgröße auf "Kleine Schriftarten". Wenn "Große Schriftarten" ausgewählt ist, werden Meldungen in einigen Dialogfeldern nicht richtig angezeigt.

#### **Für Macintosh-Anwender**

Wenn Sie den VL Visual Editor unter Mac OS 8.5 oder neuer benutzen, wählen Sie unter "Kontrollfelder I Erscheinungsbild | Zeichensätze" bei "Großer Systemzeichensatz" die Schrift "Charcoal". Achten Sie auch darauf, daß "Zeichensätze glätten" nicht markiert ist.

Copyright (c) 2001 Yamaha Corporation. Alle Rechte vorbehalten.

Version 1.0, 2001

YAMAHA CORPORATION

Der Visual Editor besteht hauptsächlich aus zwei Fenstern: "Synthesis" (Synthese) und "Edit" (Bearbeiten).

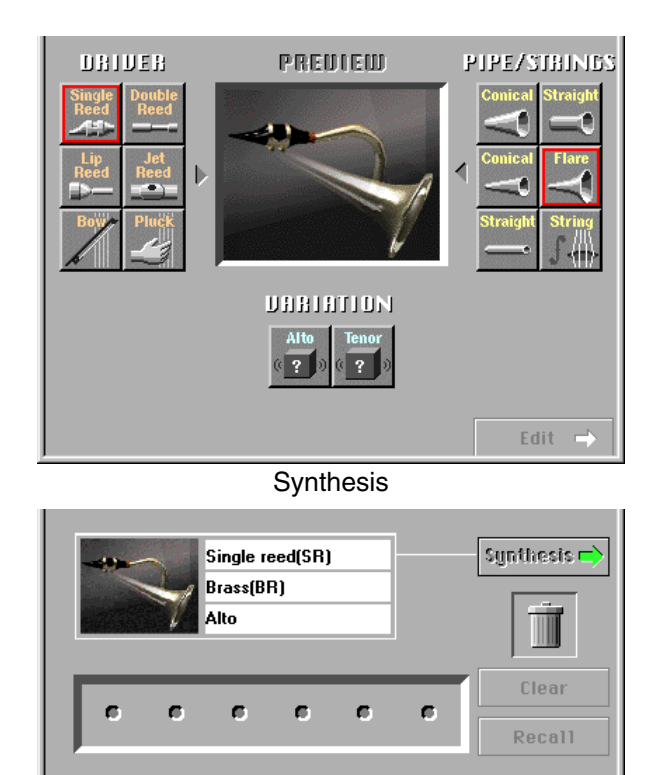

**1 Wählen Sie die Kombination aus "Driver" (Treiber), "Pipe/** Strings" (Luftsäule/Saiten) und "Variation", die synthesisiert **werden soll, im Synthesis-Fenster.**

Edit

Suggestion (Envelope) Control ) Tweak 1 ) Tweak 2 ) Tweak 3 \

**Syncoustic Timbre** 

- x **Schalten Sie nach dieser Auswahl um in das Edit-Fenster. Dadurch wird automatisch eine Voice (ein Satz neuer Voice-Parameter) erzeugt.**
- **3** Nehmen Sie die Einstellung der einzelnen Parameter im Edit-**Fenster vor, um Ihre Voice zu erzeugen.**

# *Windows Windows*

Wählen Sie [VL Editor MIDI...] aus dem [Setup]-Menü, um das Dialogfeld zu öffnen, in dem Sie den MIDI-Port, die "Device Number" (Gerätenummer) und den "Transmit Channel" (Sendekanal) auswählen können. Stellen Sie MIDI-Port, Gerätenummer und Sendekanal auf die gleichen Werte wie die des Tongenerators.

<span id="page-2-0"></span>

Der Visual Editor ist immer für die VL-Voice gültig bzw. aktiv, die momentan dem "Part 1" zugewiesen ist. Wählen Sie also die VL-Voice für Part 1 am VL-Synthesizer/- Tongenerator.

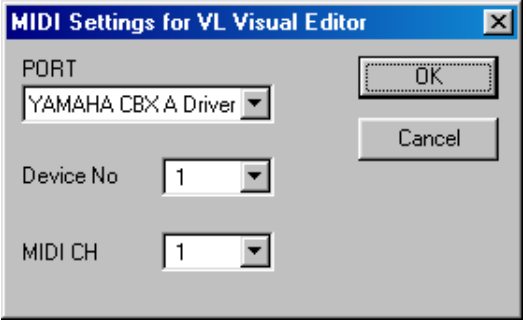

# *Macintosh Macintosh*

Wählen Sie [MIDI…] oder [Choose Input/Output…] aus dem [Window]-Menü, um die folgenden Dialogfelder zu öffnen.

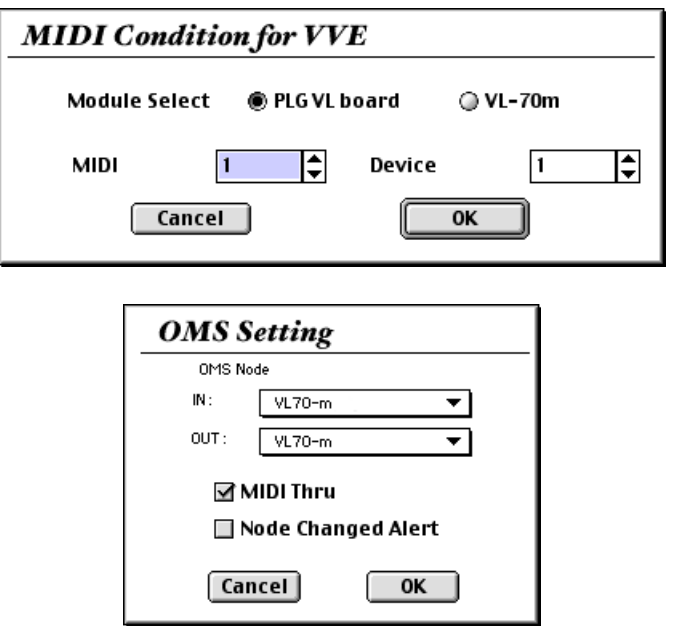

Klicken Sie auf eine der Optionen unter "DRIVER" links im Fenster, um sie auszuwählen (der ausgewählte Treiber wird rot umrandet). Klicken Sie als nächstes auf eine der Optionen [PIPE/STRINGS](#page-5-0) rechts im Fenster – die ausgewählte PIPE/STRINGS-Option wird rot umrandet. Im "PREVIEW"-Fenster (Vorschau) erscheint ein zusammengesetztes Bild, das die Optionen unter DRIVER und PIPE/STRINGS repräsentiert. Die Schaltflächen ["VARIATION](#page-6-0)" erscheinen ebenfalls und sind auswählbar. Wenn jetzt eine der "VARIATION"-Schaltflächen unten im Fenster angeklickt wird, werden die entsprechenden Voice-Daten an den angeschlossenen Synthesizer/Tongenerator gesendet, und können dort auch gespielt werden. Die übertragene Voice erklingt kurz, sobald die Daten erfolgreich übertragen wurden.

-----------------------

Wenn die Übertragung abgeschlossen ist, informiert Sie der Visual Editor darüber, indem er mit der übertragenen Voice einen gebrochenen Akkord spielt. Sie können die Voice auch vom Editor aus als gebrochenen Akkord spielen, indem Sie das zusammengesetzte Bild anklicken.

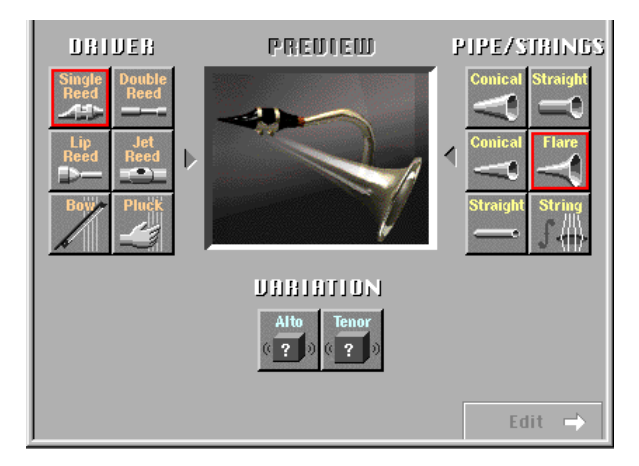

# **Die DRIVER-Optionen**

Der Visual Editor bietet 6 Optionen für den Treiber (DRIVER). Dies ist der Teil des Instruments, der die Energie erzeugt, die in Schall umgewandelt wird und daraufhin von der PIPE/STRINGS-Sektion "geformt" wird.

# **• Single Reed (Einfaches Blatt)**

Ein Holzbläser-Mundstück mit einem Rohrblatt, wie es für Saxophon oder Klarinette benutzt wird.

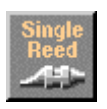

# **• Double Reed (Doppeltes Blatt)**

Ein Holzbläser-Mundstück mit zwei Rohrblättern, wie es für Oboe oder Fagott benutzt wird. Die "Grasflöte" funktioniert nach dem gleichen Prinzip.

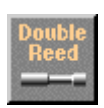

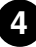

------

## **• Lip Reed (Lippenmundstück)**

----------------------

Bei einer Trompete werden die Lippen gegen ein speziell geformtes Mundstück gepreßt und durch je nach Atemdruck des Spielers in Schwingungen versetzt. Posaune, Horn, Tuba und die meisten anderen Blechblasinstrumente arbeiten nach diesem Prinzip.

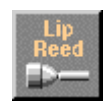

#### **• Jet Reed (Luftstrommundstück)**

Die Flöte, Orgelpfeifen und das Shakuhachi funktionieren alle nach dem Luftstromprinzip: die Schwingungen entstehen durch Luftturbulenzen, die durch Anblasen einer scharfen Kante entstehen.

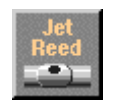

### **• Bow (Bogen/Saite)**

Ein Bogen, der über eine Saite gestrichen wird, verursacht Drehvibrationen der Saite, wodurch der Klang der Streichinstrumente entsteht: Violine, Violoncello, Kontrabaß, usw.

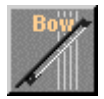

## **HINWEIS**

**• Durch Kombination von "Bow" (bei DRIVER) und "String" (bei PIPE/STRINGS) können Sie in "VARIATION" Wellenformen eines Analogsynthesizers auswählen.**

## **• Pluck (Zupfen/Saite)**

Gitarre, Mandoline und Harfe sind gezupfte Saiteninstrumente. Streichinstrumente (Violine, Viola usw.) können auch gezupft werden ("Pizzicato"). Dieser Treiber erzeugt den Klang einer gezupften Saite.

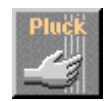

# **Die Optionen bei PIPE/STRINGS**

<span id="page-5-0"></span>

Der Visual Editor bietet 6 Optionen für PIPE/STRINGS. Die Luftsäule oder Pfeife (Pipe), oder die Saite (String) ist der Teil des Instruments, der die vom Treiber erzeugte Schallenergie verstärkt und dem Klang bestimmte Eigenschaften verleiht.

# **• Conical (large) (Konisch (groß))**

Diese Option simuliert ein konisches Horn von Instrumenten wie dem Saxophon – eine kleine Eingangsöffnung, die sich allmählich zu einer relativ großen Hornöffnung vergrößert.

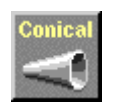

# **• Conical (small) (Konisch (klein))**

Diese konische Röhre hat einen schmaleren Öffnungswinkel als die große, entspricht also mehr dem Klangkörper einer Oboe.

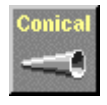

# **• Straight (double-ended) (Gerade (beidseitig geschlossen))**

Ein Flötenrohr ist z. B. im wesentlichen gerade zwischen beiden Enden, wird jedoch an einem Punkt zwischen diesen Enden "angetrieben". Dieser Pfeifentyp ist daher "doppelendig".

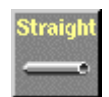

# **• Straight (single-ended) (Gerade (einseitig offen))**

Ähnlich dem Pfeifenrohr einer Klarinette – d. h. "angetrieben" an einem Ende und im wesentlichen gerade, bis zum sich öffnenden Kelch am anderen Ende. In der Begriffswelt des Physical Modeling wird diese Pfeife als "einseitig offen" definiert.

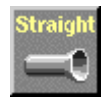

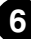

# **• Flare (Kelch)**

<span id="page-6-0"></span>---------------

Dies ist die Art von Pfeifenrohr, wie wir sie von der Trompete und anderen Blechblasinstrumenten kennen. Obwohl es vom gewählten DRIVER abhängt, erzeugt diese Röhrenform im allgemeinen einen relativ hellen Klang.

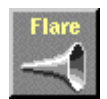

#### (HINWEIS)

**• Wenn der "Pluck"-Treiber (zupfen) mit der "Flare"-Pfeife kombiniert wird, ist die sich ergebende Tonhöhe eventuell unvorhersagbar. Dies liegt daran, daß das in einen Kelch mündende Rohr an sich schon vieldeutig ist – ein Trompeter kann z. B. die Tonhöhe seines Instruments in einem weiten Bereich ändern, indem er einfach seinen Lippendruck ("Embouchure") ändert.**

## **• String (Saite)**

Eine gespannte Saite, wie die einer Geige oder Gitarre. Das Klangergebnis hängt vom DRIVER ab, eine Saite klingt jedoch zumeist relativ lange aus.

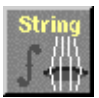

# **Die Optionen bei VARIATION**

Abhängig von der gewählten DRIVER- und PIPE/STRINGS-Kombination sind zwei oder mehr "Variationen" (VARIATION) verfügbar, die z B. verschiedene Instrumentgrößen und andere Eigenschaften repräsentieren. Wenn die DRIVER/PIPE/STRINGS-Kombination herkömmlicher Art ist (z. B. Lippenmundstück mit Kelchöffnungs-Rohr), erscheinen die entsprechenden Instrumentbezeichnungen in den VARIATION-Schaltflächen – z. B. "Trumpet" (Trompete), Trombone (Posaune), usw.

Sie können VARIATION auch mit einem Doppelklick erreichen, und Sie gelangen sofort zum Edit-Fenster.

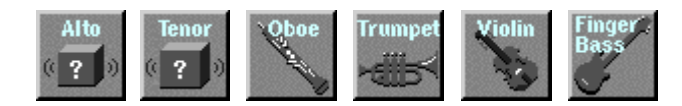

Klicken Sie auf die Schaltfläche [Edit ->] unten rechts im "Synthesis"-Fenster, um das "Edit"-Fenster aufzurufen. Dieses Fenster ermöglicht eine weitergehende Bearbeitung der Basis-Voice, die Sie im "Synthesis"-Fenster erzeugt haben.

Die beschrifteten "Reiter" unten im Edit-Fenster bieten den Zugang zu den entsprechenden Bearbeitungsseiten. Durch Anklicken der Reiter können Sie die verschiedenen Edit-Anzeigeseiten aufrufen.

Sie können die bearbeitete Voice als gebrochenen Akkord spielen lassen, indem Sie auf das zusammengesetzte Bild klicken.

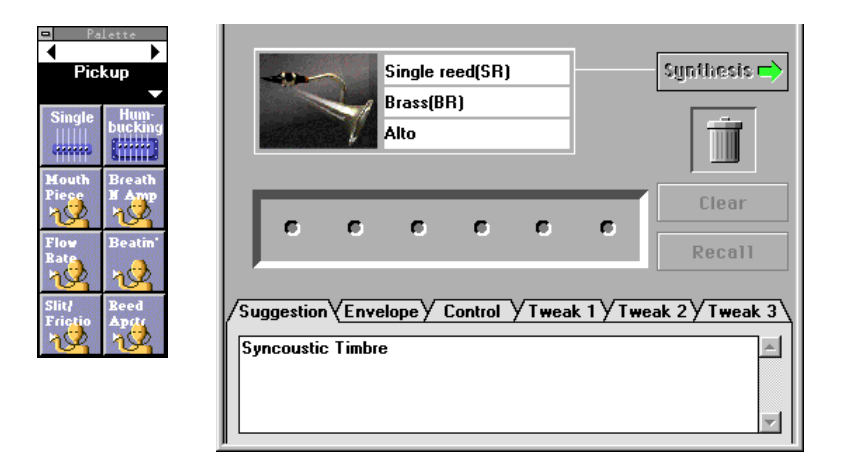

# **Die Patch-Palette**

Wenn das Edit-Fenster ausgewählt ist, erscheint links davon zusätzlich ein kleines Floating-Fenster namens "Pickup". Dies ist die "Patch Palette" mit 8 Menüseiten für die Bearbeitung der Elemente [Pickup,](#page-9-0) [Filter,](#page-10-0) [Resonator,](#page-11-0) [Combination-1](#page-11-0), [Combination-2](#page-11-0), [Variation](#page-12-0), [Chorus](#page-12-0), [Reverberation](#page-13-0). Klicken Sie auf die Links-/Rechtspfeile oben im Fenster, um die Menüs wie gewünscht umzuschalten. Sie können ein Menü auch auswählen, indem Sie in den feststehenden Bereich mit dem Menünamen klicken, wodurch sich ein Aufklappmenü öffnet, in dem Sie direkt das gewünschte Menü aufrufen können.

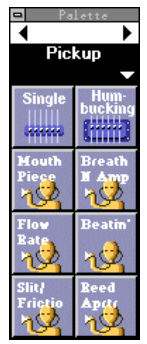

Ein Menü enthält mehrere Symbole (die "Patches"), von denen jedes bestimmten Effekten zugewiesen ist. Die Bearbeitung wird ausgeführt, indem Sie die Symbole aus den verschiedenen Menüseiten auswählen und sie in der Patch-Halter-Reihe in der Mitte des Edit-Fensters (über den beschrifteten "Reitern") anordnen.

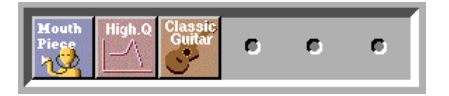

Durch Doppelklicken eines der Symbole in der "Patch Palette" erscheint dieses im Patch-Halter, und der entsprechende Effekt wird auf die aktuelle Voice angewendet. Die Menüeinträge in der "Patch Palette" können mit Ziehen und Ablegen ebenfalls in den Patch-Halter bewegt werden. Die Symbole können nach den folgenden Regeln ausgewählt oder in den Patch-Halter verschoben werden:

#### (HINWEIS)

- **Es kann nur ein Symbol aus Menüs jeweils gleichen Typs ausgewählt werden. Wenn eines dieser Symbole ausgewählt wird, während sich bereits ein Symbol gleichen Typs im Patch-Halter befindet, ersetzt die neue Auswahl die vorhergehende.**
- **Die ausgewählten Symbole reihen sich von links nach rechts in einer vorgegebenen Reihenfolge aneinander an: Pickup (ganz links), Filter, Resonator, Combination, Variation, Chorus, Reverberation (ganz rechts).**
- **Die Auswahl des Combination-Symbols, während die Symbole für Variation, Chorus und/oder Reverberation ausgewählt sind, setzt die Symbole für Variation, Chorus bzw. Reverberation zurück oder löscht diese. Im Gegensatz dazu löscht die Auswahl eines der drei Symbole für Variation, Chorus und/oder Reverberation ein ggf. ausgewähltes Combination-Symbol.**
- **Wenn Sie einen Synthesizer/Tongenerator benutzen, der zum Modular-Synthesis-Plug-in-System kompatibel ist, haben die Symbole Combination, Variation, Chorus und Reverberation keine Wirkung.**

Um ein Symbol aus dem Patch-Halter zu entfernen, ziehen Sie es einfach auf das Papierkorbsymbol.

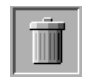

Wenn Sie alle Patch-Symbole löschen und neu beginnen möchten, klicken Sie auf die Schaltfläche [Clear] (Löschen).

Durch Anklicken von [Recall] werden die gelöschten Symbole wieder hervorgeholt.

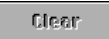

**9**

#### **HINWEIS**

- **Beachten Sie bitte, daß bei der Auswahl von "Clear" die anderen "Edit"-Parameter "Envelope", "Control" und "Tweak", später beschrieben – ebenfalls gelöscht werden.**
- **Die "Patch Palette" ist in ihrer Eigenschaft als "Floating"-Fenster immer im Vordergrund, wie andere Fenster auch kann dieses Fenster jedoch mit dem Schließfeld geschlossen werden. Nachdem es geschlossen wurde, kann es durch Anwahl von [VL Show Patch Palette] im [Window]-Menü wieder geöffnet werden.**

<span id="page-9-0"></span>Die verschiedenen Patches werden im folgenden kurz beschrieben.

## **<1> Pickup (Tonabnehmer)**

Das Wechseln des "Pickup" ist wie der Austausch der Pickups bei einer Gitarre oder das Ändern der Position eines Tonabnehmers an einem Blech- oder Holzblasinstrument. Der Visual Editor bietet 8 Arten der Tonabnahme.

## **• Single (Einfach)**

Eine Simulation eines "Single-coil"-Tonabnehmers für E-Gitarre.

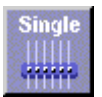

# **• Humbucking (Brummunterdrückung)**

Eine Simulation eines "Double-coil"-Tonabnehmers für E-Gitarre.

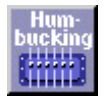

## **• Mouthpiece (Mundstück)**

Dies simuliert den Effekt der Tonabnahme direkt am Mundstück eines Blasinstruments.

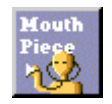

# **• BreathNoiseAmp (Atemgeräuschverstärkung)**

Dieser Tonabnehmer nimmt die Amplituden der Geräuschanteile (Luft-/Atemgeräusch) ab.

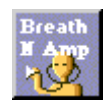

# **• FlowRate (Durchflußrate)**

Die Sättigungskomponente des Luftstroms im Mundstück des Instruments wird in Schall umgewandelt und verstärkt.

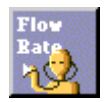

# **• Beatin' (Schlaggeräusche)**

Es wird selektiv nur das schlagende Geräusch bzw. das "Summen" oder "Sirren" des Blatts im Mundstück simuliert.

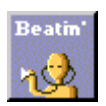

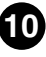

## **• Slit/Friction (Spalt/Reibung)**

<span id="page-10-0"></span>---------------------

Die Änderung der Spaltgröße zwischen Blatt und Mundstück in Schall umgewandelt und verstärkt. Wenn der Treiber "Bow" ausgewählt ist, verstärkt dieser Tonabnehmer die Reibung des Bogens.

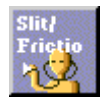

#### **• Reed Aperture (Blattöffnung)**

Die Biegung des Blattes wird in Schall umgewandelt und verstärkt.

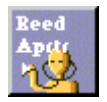

# **<2> Filter**

Der Klang kann mit einfachen Tiefpaß-Filtern bearbeitet werden, die gewöhnlich bei analogen Synthesizern zu finden sind. Die Frequenz und die Resonanz des Filters kann auf der später beschriebenen Edit-Seite "Tweak" eingestellt werden.

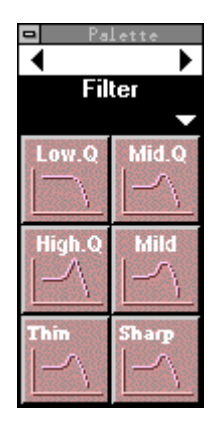

# **<3> Resonator (Resonanzkörper)**

<span id="page-11-0"></span>----------------------

Diese Patches fügen dem Klang beispielsweise die Resonanz eines Geigenoder Gitarrenkörpers hinzu.

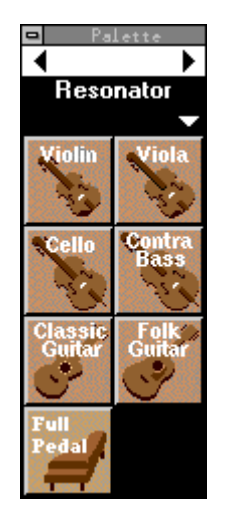

# **<4> Combination 1, 2**

Hier findet sich eine Auswahl von Effektkombinationen für verschiedene Arten von Musik.

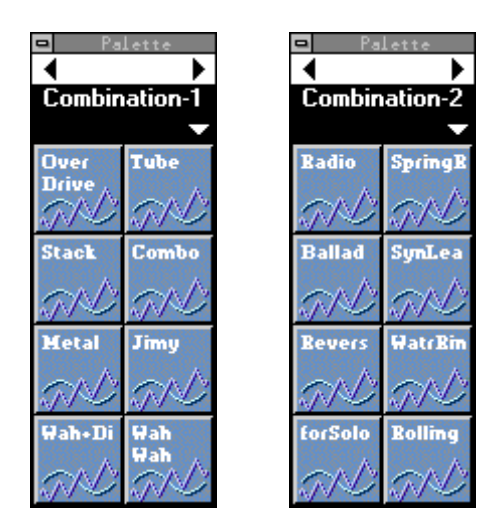

# <span id="page-12-0"></span>**<5> Variation**

Dies sind hauptsächlich Verzögerungseffekte, die auf dem Variation-Effekt des editierten Synthesizers/Tongenerators basieren.

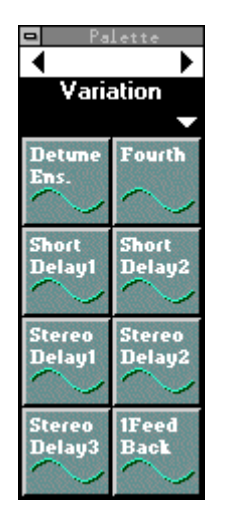

## **<6> Chorus**

Dies sind Chorus-Effekte, die auf dem Chorus-Effekt des editierten Synthesizers/ Tongenerators basieren.

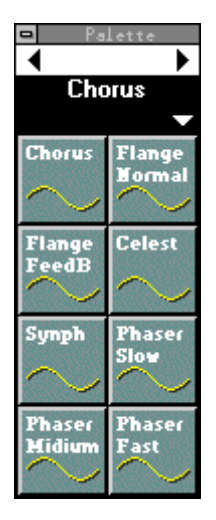

# **<7> Reverberation (Nachhall)**

<span id="page-13-0"></span>-----------------

Dies sind Halleffekte, die auf dem Reverb-Effekt des editierten Synthesizers/ Tongenerators basieren.

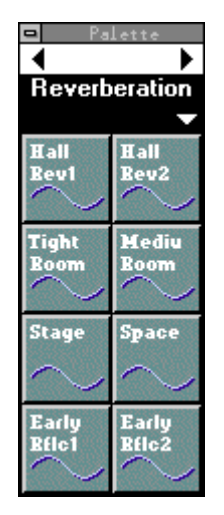

# **Suggestion (Vorschlag)**

Durch Anklicken des Reiters "Suggestion" unten im Edit-Fenster holen Sie die Suggestion-Seite nach vorne. Auf dieser Seite finden Sie Hinweise zur aktuellen Voice und den ausgewählten Patches.

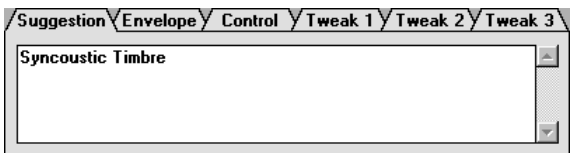

# **Envelope (Hüllkurve)**

Klicken Sie auf den Reiter "Envelope", um Zugang zu den Hüllkurvenparametern "Attack Rate" (Anstiegszeit), "Decay" (Verzögerung) und "Release" (Ausklingzeit) zu erhalten. Der Parameter "Decay" steht nur zur Verfügung, wenn der Treiber "Pluck" gewählt ist. Jeder dieser Parameter kann auf Werte zwischen -16 und +16 (33 Schritte) eingestellt werden. Je höher der Wert ist, desto kürzer ist die Zeit. Es muß ein anderer Wert als "0" eingestellt werden, damit eine Wirkung zu hören ist. Bei einigen Kombinationen aus DRIVER und PIPE/STRINGS sind jedoch nur positive (oder nur negative) Werte wirksam. Außerdem erzeugen einige Hüllkurveneinstellungen bei einigen Kombinationen aus DRIVER und PIPE/STRINGS keinen hörbaren Effekt.

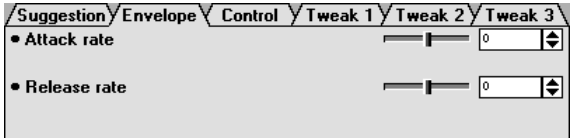

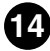

-----

# **Control (Controller-Einstellungen)**

Klicken Sie auf den Reiter "Control" für Zugriff auf die Parameter, die zur Einstellung des Blaswandlers (Breath Controller) dienen. Der Parameter "Control depth" (Controller-Anteil) kann von 0 (keine Wirkung) bis 127 (maximale Wirkung) eingestellt werden, und "Control curve" (Controller-Kurve) kann von -16 bis +16 (33 Schritte) eingestellt werden. Positive Werte erzeugen eine weichere Kurve, negative Werte erzeugen eine härtere Kurve. Der Parameter "Breath/No Breath" wählt den Controller: "BC/WX" für den Breath (bzw. Wind) Controller. "Velocity" für Tastatur-Anschlagstärke. "TouchEG" für die druckgesteuerte Hüllkurve (d. h. Tastatur-Anschlagstärke und Aftertouch).

Machen Sie sich klar, daß die Einstellung bei "Breath/No Breath" alle Voices gleichermaßen beeinflußt. Es können keine unabhängigen Einstellungen für einzelne Voices vorgenommen werden.

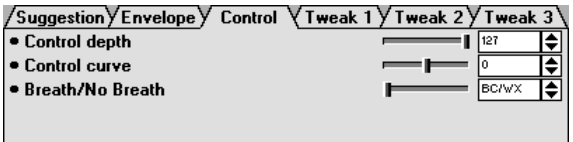

# **Tweak 1, 2, 3**

Die Reiter "Tweak 1", "Tweak 2" and "Tweak 3" bieten Zugang zu einer Reihe von Parametern, die von -16 bis +16 (33 Schritte) eingestellt werden können. Je nach ausgewähltem Patch können noch weitere Parameter erscheinen.

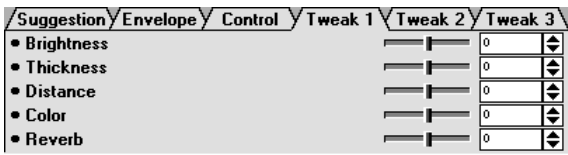

# (HINWEIS)

**• Wenn Sie einen Synthesizer/Tongenerator benutzen, der zum Modular-Synthesis-Plug-in-**System kompatibel ist, haben einige der "Tweak"-Seiten keine Wirkung.

# **Wiederaufruf**

Wenn Sie die Schaltfläche [Clear] anklicken, werden die Parameter der "Patch Palette", des "Envelope" sowie die der Seiten "Control" und "Tweak" gelöscht. Durch Anklicken der Schaltfläche [Recall] werden die gelöschten Parameter wiederhergestellt.

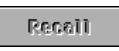

In einigen Fällen möchten Sie vielleicht die Einstellungen von DRIVER, PIPE/STRINGS und/oder VARIATION ändern, ohne die Parameter des "Edit"-Fensters zu beeinflussen. Wenn Sie vom "Edit"-Fenster zum "Synthesis"-Fenster umschalten (die Parameter der "Patch Palette", des "Envelope" sowie die der Seiten "Control" und "Tweak" werden auf die Anfangswerte zurückgesetzt) und dann ins Edit-Fenster zurückkehren, können Sie die ursprünglichen Parametereinstellungen wiederherstellen.

Die Funktionen "Clear" und "Recall" wirken sich auch dann auf die Parameter von "Envelope", "Control" und "Tweak" aus, wenn diese im Patch-Fenster nicht dem Patch-Halter zugewiesen wurden.

Ein Voice-Listenfenster wird automatisch erzeut, wenn das Edit-Fenster erstmals angewählt wird, und es kann auch durch Auswählen des Eintrags [VL Voice List] im [Window]-Menü aufgerufen werden.

--------------------------------

Bei jedem Anklicken der Schaltfläche [Edit ->] im Synthesis-Fenster wird automatisch eine neu erzeugte Voice der Voice-Liste hinzugefügt.

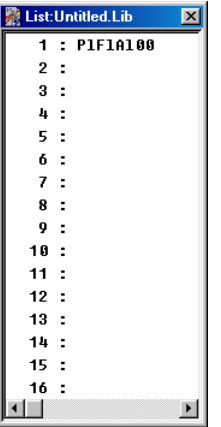

# **Audition**

Wenn ein Voice-Name in der Voice-Liste angeklickt wird, werdne die Daten dieser Voice an den angeschlossenen Synthesizer/Tongenerator gesendet, und die ausgewählt Voice kann dort gespielt werden.

# **HINWEIS**

**• Diese Funktion ist nicht aktiv, wenn Sie eine Voice mit den Pfeiltasten auf Ihrer Computertastatur auswählen.**

# **Edit**

Die Befehle im [Edit]-Menü in der Haupt-Menüzeile können benutzt werden, um Voice-Listeneinträge mit den bekannten Edit-Funktionen zu bearbeiten. Voices, die mit dem Befehl [VL Voice Copy] (VL-Voice kopieren) kopiert wurden, können z. B. mit [VL Voice Paste] (VL-Voice einfügen) an einem anderen Ort eingefügt werden, oder ausgewählte Voices können mit [VL Voice Delete] (VL-Voice löschen) gelöscht werden.

# **Dateiverwaltung**

Die Voice-Liste kann genau wie die anderen Dateien im Computer gespeichert werden. Die Dateinamenerweiterung ist .LIB.

Wählen Sie [VL Voice Save] (VL-Voice speichern) im [File]- (Datei-) Menü, um die aktuelle Voice-Liste zu speichern. Wählen Sie [VL Voice Save as …] (VL-Voice speichern als ...), um die Datei unter einem anderen Namen zu speichern. Die "Save As"-Dialogbox erscheint auch dann, wenn zum ersten Mal die "Save"-Option für die Voice-Liste aufgerufen wird. Nachfolgende "Save"-Befehle überschreiben einfach die Datei des gleichen Namens … achten Sie also darauf, nicht versehentlich eine Datei zu überschreiben, die Sie vielleicht behalten möchten.

Wählen Sie [VL Voice Open] (VL-Voice öffnen) im [File]-Menü, um eine gespeicherte Voice-Liste zu öffnen. Benutzen Sie die "Open"-Dialogbox für die Auswahl des Ordners und der Datei, die Sie öffnen möchten.

Wählen Sie [VL Voice New] (Neue VL-Voice) im [File]-Menü, um eine neue Voice-Liste zu erzeugen.

<u>rans and the second</u>

#### **HINWEIS**

**• Wenn eine neue oder bestehende Datei geöffnet und eine neue Voice erzeugt wird (genauer gesagt, wenn Sie die [Edit ->]-Schaltfläche im** "**Synthesis**"**-Fenster anklicken), wird die neue Voice der Voice-Liste hinzugefügt. Wenn Sie die neue Voice einer bestimmten Voice-Liste zuweisen möchten, müssen Sie diese zunächst öffnen.**

---------------------

- **Es können nicht mehrere Voice-Listen gleichzeitig geöffnet sein. Eine Voice, die mit dem Befehl [VL Voice Copy] im [Edit]-Menü kopiert wurde, kann mit [VL Voice Paste] in eine andere Voice-Liste eingefügt werden, um so die Verwaltung von Voices in mehreren Voice-Listen zu ermöglichen.**
- **Eine neue Voice-Liste enthält 128 leere Voice-Speicherplätze, von denen keiner Daten enthält, die zum Tongenerator gesendet werden könnten. Alle Voices werden in der Reihenfolge ihrer Entstehung in die Voice-Liste eingetragen und automatisch zusammen mit der Voice-Liste gespeichert.**
- **Wenn nach der Durchführung von Bearbeitungsvorgängen eine neue Voice synthesisiert wird, kann es sein, daß die bestehende Voice in der Voice-Liste überschrieben wird.**

# **Voice-Namen & Kommentare**

Das Voice-Namensfenster kann mit einem Doppelklick bei gedrückter <Ctrl>-Taste auf die gewünschte Voice in der Voice-Liste ausgewählt werden. Es kann ein Voice-Name von bis zu 8 Zeichen wie gewünscht eingegeben werden.

> Beim Mac kann dies mit einem Doppelklick bei gehaltener < >-Taste *Macintosh* ausgewählt werden.

Das Kommentar-Fenster (Comment) kann durch Doppelklick auf eine Voice in der Voice-Liste bei gehaltenen Tasten <Ctrl> und <Alt> geöffnet werden. Die Gesamtanzahl der Zeichen, die im Comment-Fenster eingegeben werden können, wird unten links im Fenster bei "Capacity" angezeigt.

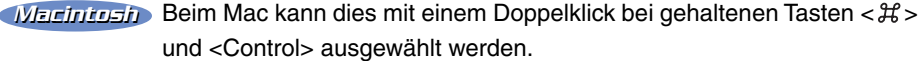

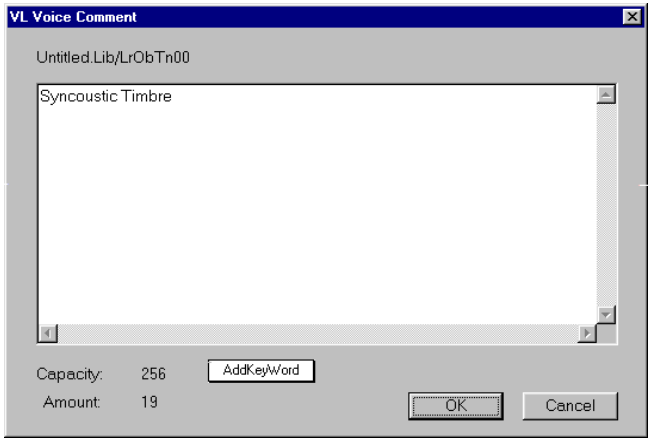

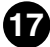

# <span id="page-17-0"></span>**SMF (Standard-MIDI-Datei)**

Das Format "Standard MIDI File" ist ein allgemein anerkanntes Dateiformat, in dem MIDI-Songdaten zwischen verschiedenen Software- und Hardware-Sequenzern verschiedener Hersteller ausgetauscht werden kann. Der Visual Editor kann die Voice-Daten im SMF-Format speichern, die dann in Song-Sequenzdaten integriert werden können.

------------------

**T** Wählen Sie nach Auswahl der gewünschten Voice aus der Voice-**Liste den Eintrag [VL Voice Export...] (VL-Voice exportieren…) aus dem [File]-Menü. Es erscheint die folgende Dialogbox:**

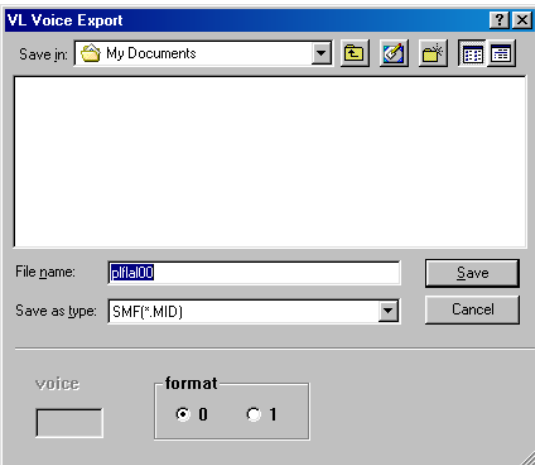

Die Nummer der Voice in der Liste wird unter "Voice" angezeigt. Es stehen zwei SMF-Formattypen zur Verfügung: Format 0 und Format 1 (Format 0 nur für Macintosh).

# **Z** Geben Sie den Dateinamen und den Ordner an, unter dem Sie **die Voice speichern möchten.**

# **HINWEIS**

**• Durch Auswahl von [VL Voice Export...], während keine Voice in der Voice-Liste ausgewählt ist, können Sie die momentan bearbeitete Voice speichern. In diesem Fall steht die Voice-Nummer nicht zur Auswahl.**

# Laden von Voice-Daten in die "Custom Voice Bank"

Die momentan bearbeitete Voice kann zur VL-Plug-in-Karte als eigene Voice ("Custom Voice") in die "Custom Voice Bank" übertragen und geladen werden. Lesen Sie hierzu die Anleitung der VL-Plug-in-Erweiterungskarte für Informationen über die Custom-Voices.

**1** Wählen Sie [VL Load Voice...] (VL-Voice laden) aus dem [File]-**Menü.**

Die folgende Dialogbox wird angezeigt:

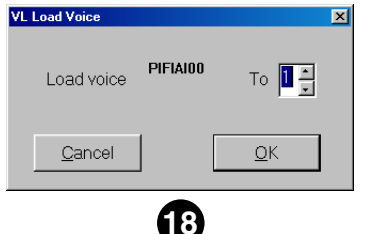

x **Geben Sie die gewünschte Custom-Voice-Nummer (1–6) ein, und klicken Sie auf [OK].**

# **Anzahl der Voices in der Voice-Liste**

Die Voice-Anzahl der Voice-Liste kann vorher angegeben werden.

<span id="page-18-0"></span>---------------------

- z **Klicken Sie die Voice-Liste an, so daß das Fenster aktiv ist.**
- x **Wählen Sie [VL Voice Number...] (Anzahl der VL-Voices) aus dem Menü [Setup] (Einstellungen).**

Die folgende Dialogbox wird angezeigt:

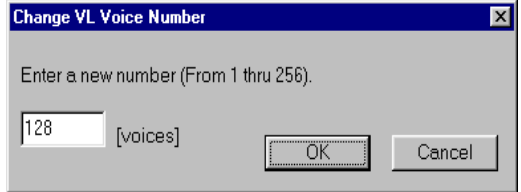

**[3]** Geben Sie die Anzahl der Voices (1–256) ein, die Sie in der Voice-**Liste aufnehmen möchten, und klicken Sie auf [OK].**

# **Einfügen von Voice-Daten in Songs**

Die Voice-Daten, die vom VL Visual Editor erzeugt (exportiert) wurden, können an der gewünschten Position in einer Spur des Songs eingefügt werden.

# (HINWEIS)

- **Diese Funktion ist aktiv, wenn Sie den Visual Editor als Plug-in-Editor auf Windows-Systemen benutzen.**
- **1 Nach Auswahl der gewünschten Voice aus der Voice-Liste wählen Sie [Insert VL Voice Parameters...] (VL-Voice-Parameter einfügen) aus dem [Setup]-Menü.**

Die folgende Dialogbox wird angezeigt:

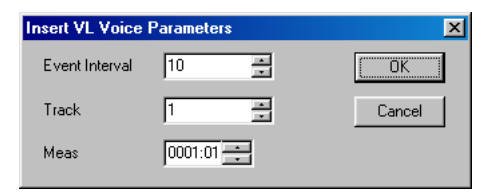

x **Wählen Sie die Spurnummer aus und geben Sie die Position an, an der Sie die Daten einfügen möchten, und klicken Sie dann auf [OK].**

#### (HINWEIS)

**• Durch Ausführen dieser Operation, während keine Voice in der Voice-Liste ausgewählt ist, können Sie die momentan bearbeitete Voice einfügen.**

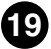

Klicken Sie auf das Schließfeld oben im "Synthesis"- oder "Edit"-Fenster, um den VL Visual Editor zu beenden. Wenn die momentan bearbeitete Voice nicht gespeichert wurde, erscheint eine Dialogbox mit der Frage, ob Sie die aktuelle Voice-Liste speichern möchten. Wählen Sie die gewünschte Antwort, um anschließend das Programm zu verlassen.

# **[File]-Menü**

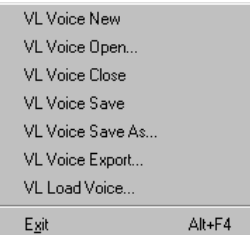

---------------

--------

## **• VL Voice New**

Öffnet eine neue Voice-Liste.

# **• VL Voice Open**

Zeigt die "Open"-Dialogbox an, wo Sie die gewünschte Voice-Listen-Datei laden können (Erweiterung .LIB).

## **• VL Voice Close**

Schließt die momentan geöffnete Voice-Liste.

## **• VL Voice Save**

Speichert die momentan geöffnete Voice-Liste.

#### **• VL Voice Save As**

Ruft den "Save As"-Dialog auf. Sie können die Datei benennen und als Voice-Listen-Datei speichern (Erweiterung ".LIB").

#### **• [VL Voice Export](#page-17-0)**

Speichert die Voice-Daten im SMF-Format.

#### **• [VL Load Voice](#page-17-0)**

Lädt die momentan bearbeitete Voice in den VL-Tongenerator als "Custom"-Voice.

#### **• Exit**

Schließt alle Fenster und beendet die Anwendung.

#### (HINWEIS)

**Wenn Sie den VL Visual Editor als Plug-in-Editor benutzen, ist dieser Menüeintrag deaktiviert.** Klicken Sie auf das Schließfeld des "Synthesis"- oder "Edit"-Fensters, um das Programm zu **beenden.**

#### (HINWEIS)

**Obwohl die Menüeinträge unter Mac OS etwas anders lauten, sind die grundsätzlichen Funktionen gleich.**

# **[Edit]-Menü**

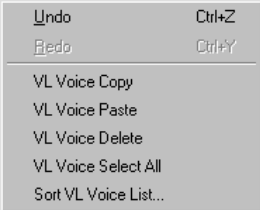

------------------------------

# **• Undo**

Hebt den zuletzt durchgeführten Bearbeitungsschritt wieder auf.

# **• Redo**

Vorgänge, die Sie zuvor rückgängig gemacht haben, können Sie hier wiederherstellen.

# **• VL Voice Copy**

Kopiert die in der Voice-Liste ausgewählte Voice in die Zwischenablage.

# **• VL Voice Paste**

Fügt die in der Zwischenablage befindlichen Daten an der angegebenen Position in der Voice-Liste ein.

# **• VL Voice Delete**

Löscht die in der Voice-Liste ausgewählte Voice.

# **• VL Voice Select All**

Wählt alle Voices in der Voice-Liste aus.

# **• Sort VL Voice List**

Sortiert alle Voices in der Voice-Liste.

# (HINWEIS)

**Obwohl die Menüeinträge unter Mac OS etwas anders lauten, sind die grundsätzlichen Funktionen gleich.**

# **[Setup]-Menü**

VI. Editor MIDI Insert VL Voice Parameters... VL Voice Number...

#### **• [VL Editor MIDI](#page-2-0)**

Hier können Sie die MIDI-Einstellungen für den VL Visual Editor festlegen.

Beim Mac können die folgenden Einträge im [Window]-Menü *Macintosh*

-----------------------------

ausgewählt werden.

**• OMS Studio Setup**

**Startet das OMS-Setup und öffnet die aktuell gültige Setup-Datei. Weitere Informationen hierzu finden Sie im OMS-Handbuch im PDF-Format.**

**• OMS-MIDI-Setup**

**Öffnet das Dialogfenster zum Einstellen des "OMS MIDI". Setzen Sie ein Kontrollhäkchen an den Port, den Sie verwenden wollen, und klicken Sie auf die Schaltfläche [OK], um die Einstellungen zu übernehmen. Weitere Informationen hierzu finden Sie OMS-Handbuch im PDF-Format.**

#### **• [Insert VL Voice Parameters](#page-18-0)**

Die Voice-Daten des VL Visual Editor können an der angegebenen Position auf einer Spur des Songs eingefügt werden.

#### **HINWEIS**

**Diese Funktion ist aktiv, wenn Sie den Visual Editor als Plug-in-Editor auf Windows-Systemen benutzen.**

#### **• [VL Voice Number](#page-18-0)**

Hier stellen Sie die Anzahl der Voices in der Voice-Liste ein.

# **[Window]-Menü**

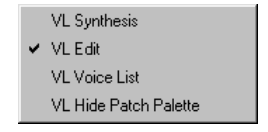

## **• VL Synthesis**

Öffnet das Synthesis-Fenster.

#### **• VL Edit**

Öffnet das Edit-Fenster.

**• VL Voice List**

Öffnet die Voice-Liste.

## **• VL Show/Hide Patch Palette**

Zeigt/Verbirgt die "Patch Palette".

#### **HINWEIS**

**Obwohl die Menüeinträge unter Mac OS etwas anders lauten, sind die grundsätzlichen Funktionen gleich.**

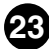